## **Bib Application System Sample Screenshots**

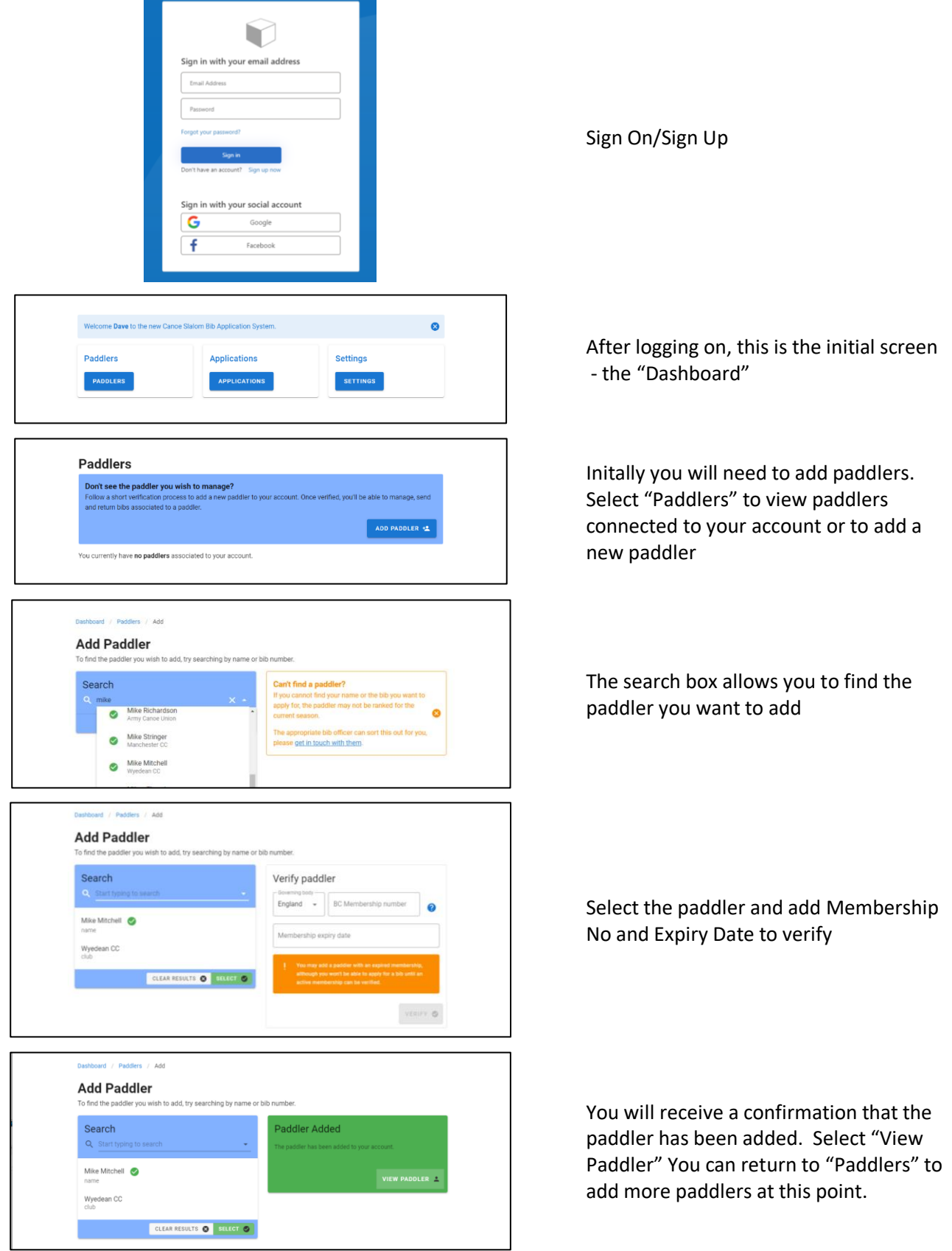

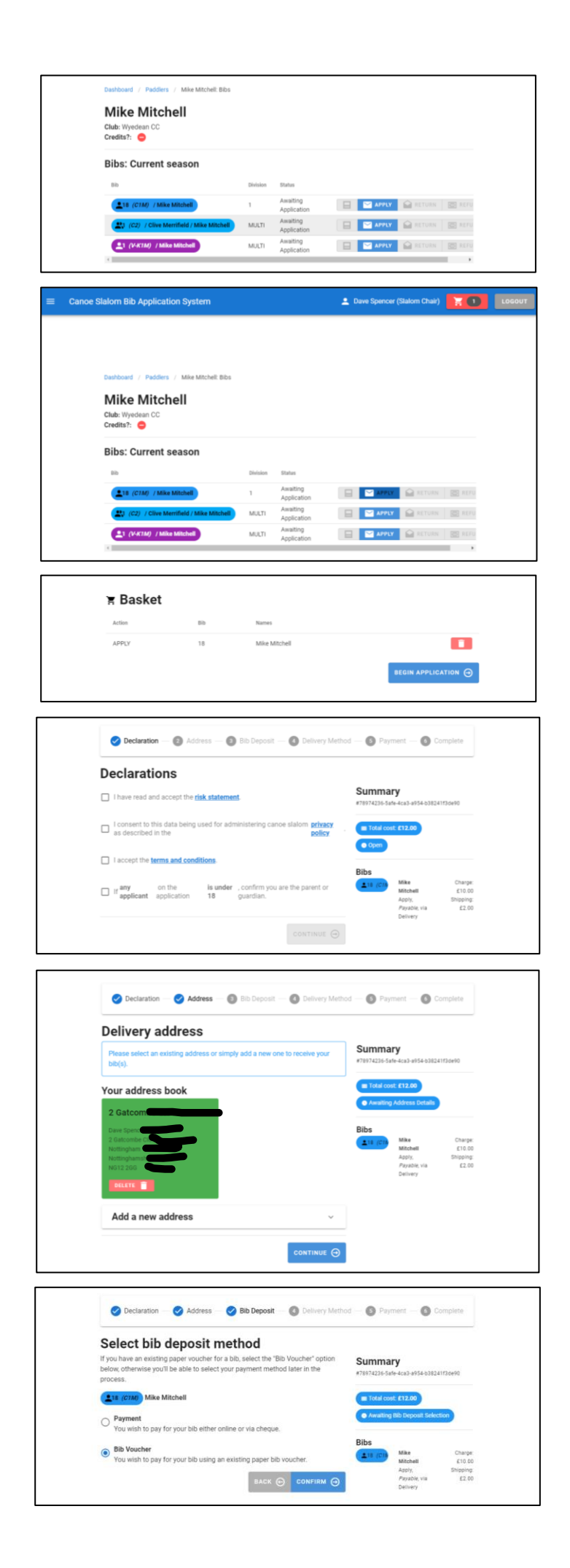

Selecting a paddler shows all associated bibs along with current status.

Select "Apply" for the desired bib and this is added to the basket at the top of the screen. Multiple bibs can be added at this point.

When applications are complete click on the basket and then "Begin Application"

These are the standard declarations that were on the old application form and must be ticked before proceeding.

Add a delivery address using postcode lookup or select a stored address. If you want some bibs to go to a different address then you will need to make a separate application.

If there is an bib credit in the system this screen will not be shown. If you have a bib voucher it can be declared otherwise a bib deposit of £10 will be charged

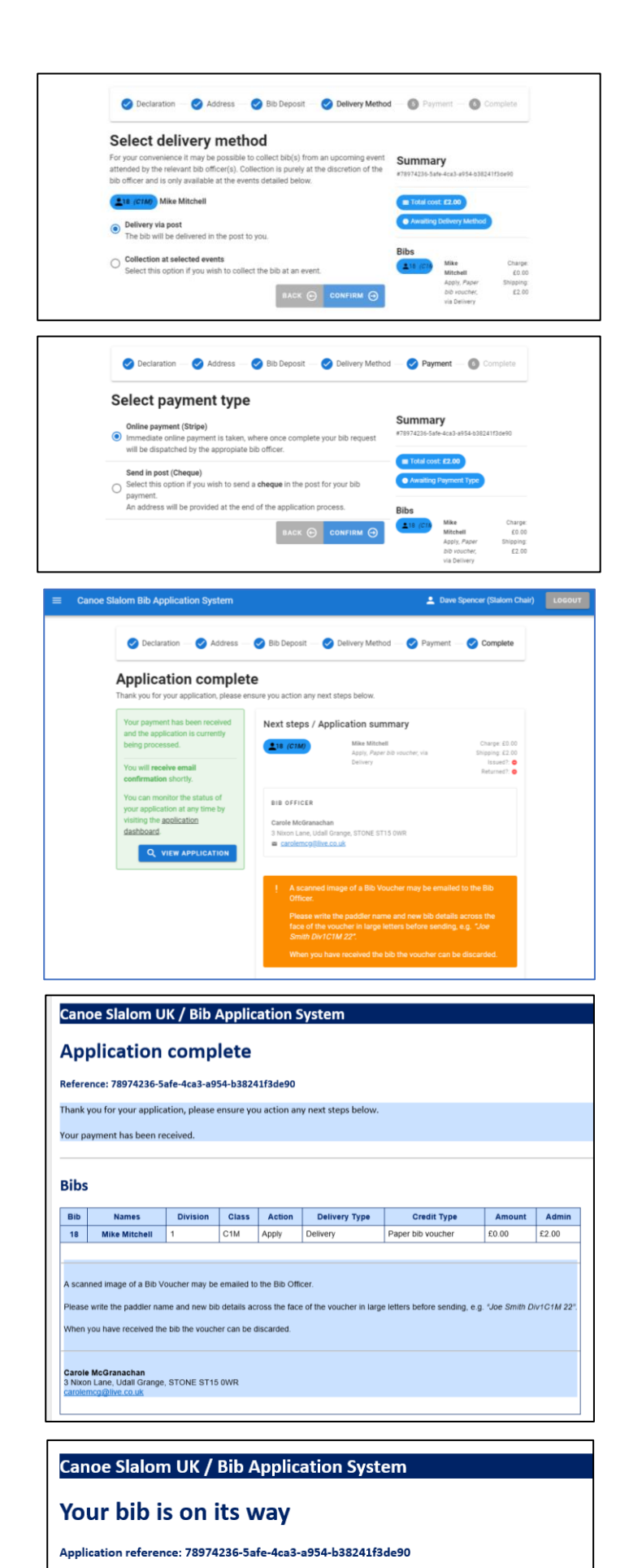

Please expect to receive the following bibs: • 18 - Delivery): (1 / C1M): Mike Mitchell

Please allow 5 days for delivery.

A bib officer may elect to take bibs to certain races for you to collect and you won't incur any shipping costs. Otherwise the bib is sent by post and incurs a charge of £2.

Most will elect to pay by card but there is an option to pay by cheque. It is not possible to mix payment methods when applying for multiple bibs.

Confirmation that your application is complete.

Confirmation email that the application has been received along with any specific instructions.

When the Bib Officer issues the bib a futher confirm is sent by email. Please note that for postal delivery it may take up to a week to arrive.